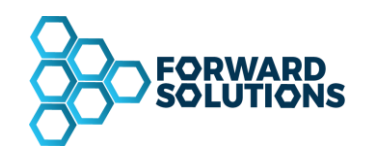

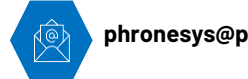

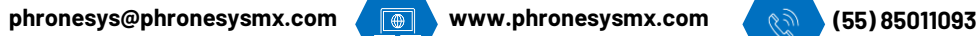

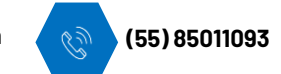

# **MANUAL GASTOS Y COMPRAS**

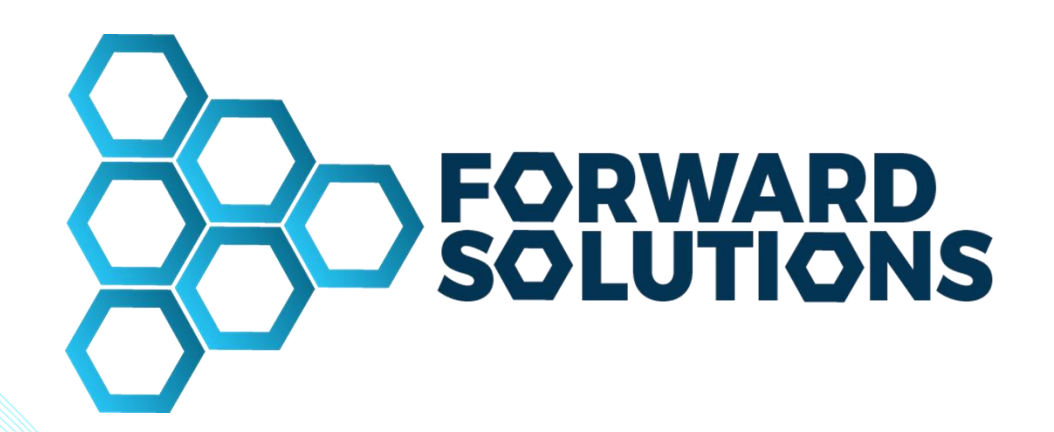

**Página 1 de 24**

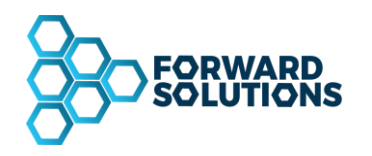

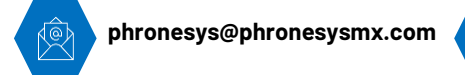

 $\begin{array}{|c|c|} \hline \hline \hline \hline \hline \end{array}$ www.phronesysmx.com

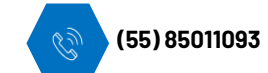

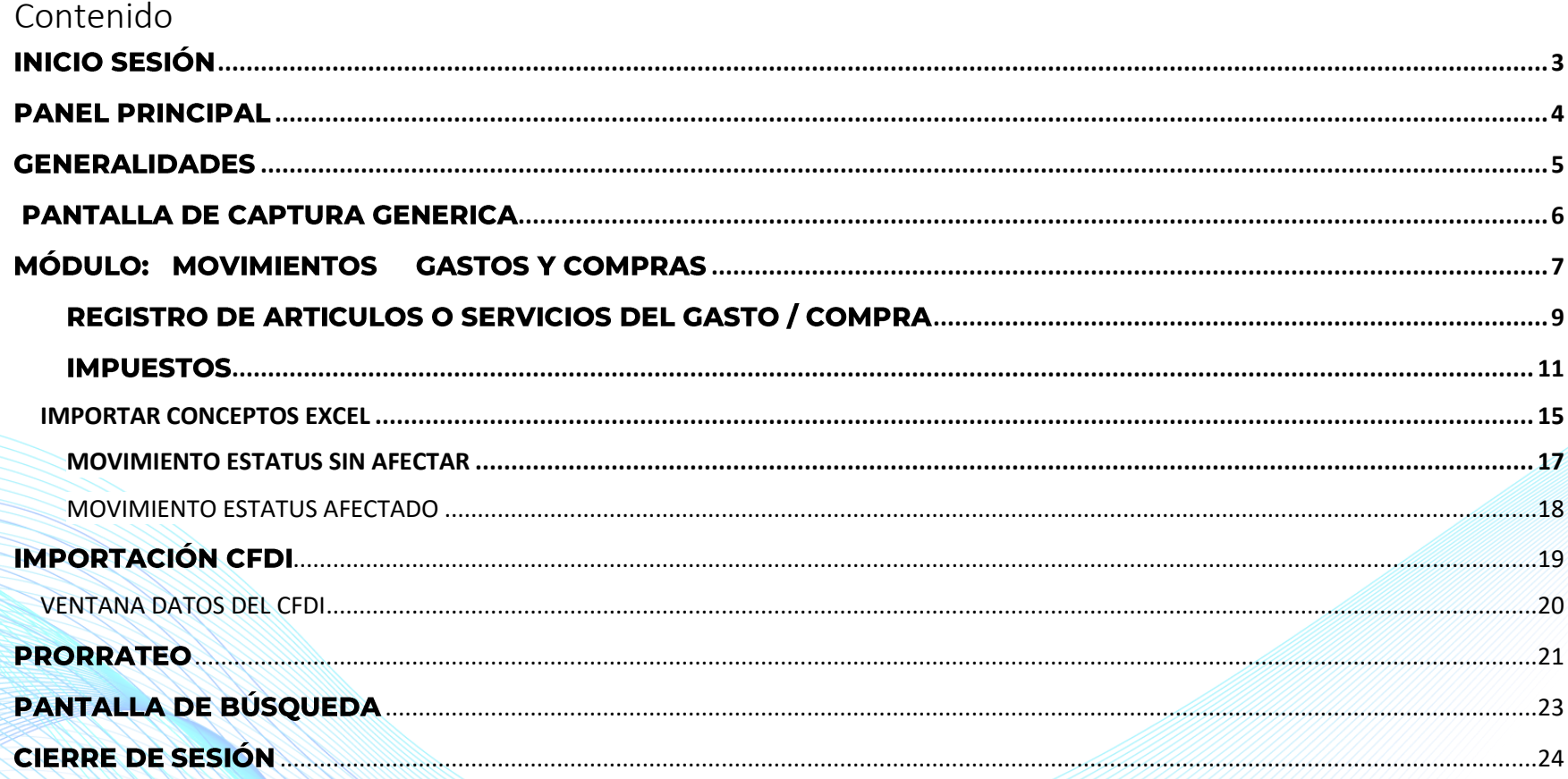

Página 2 de 24

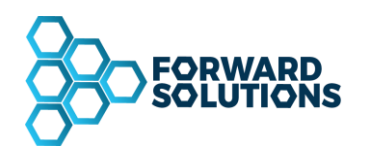

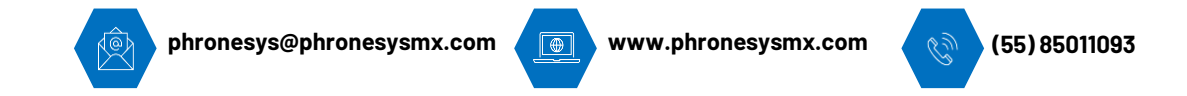

## <span id="page-2-0"></span>**INICIO SESIÓN**

Al abrir el Sistema la pantalla principal mostrará un formulario de inicio de sesión, previamente un administrador tuvo que haber dado de alta la clave de Usuario, Contraseña y Empresa para poder tener acceso.

Ingresar los datos como muestra la imagen.

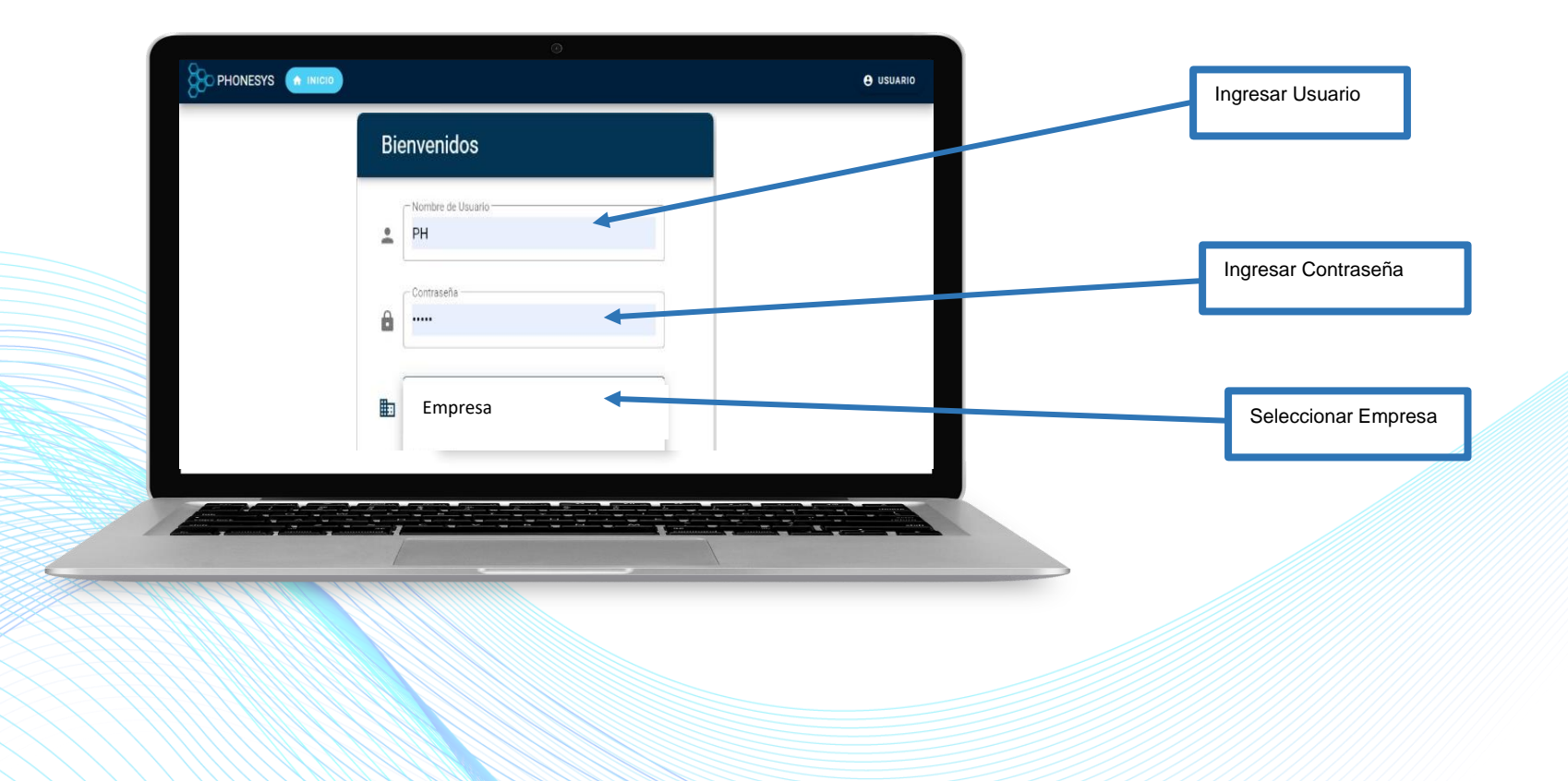

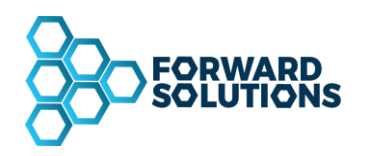

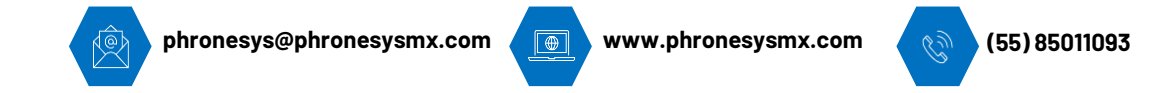

## <span id="page-3-0"></span>**PANEL PRINCIPAL**

Una vez iniciada la sesión correctamente el Sistema nos mostrará el **panel principal**, en el cual se podrán hacer los movimientos correspondientes según los permisos del usuario.

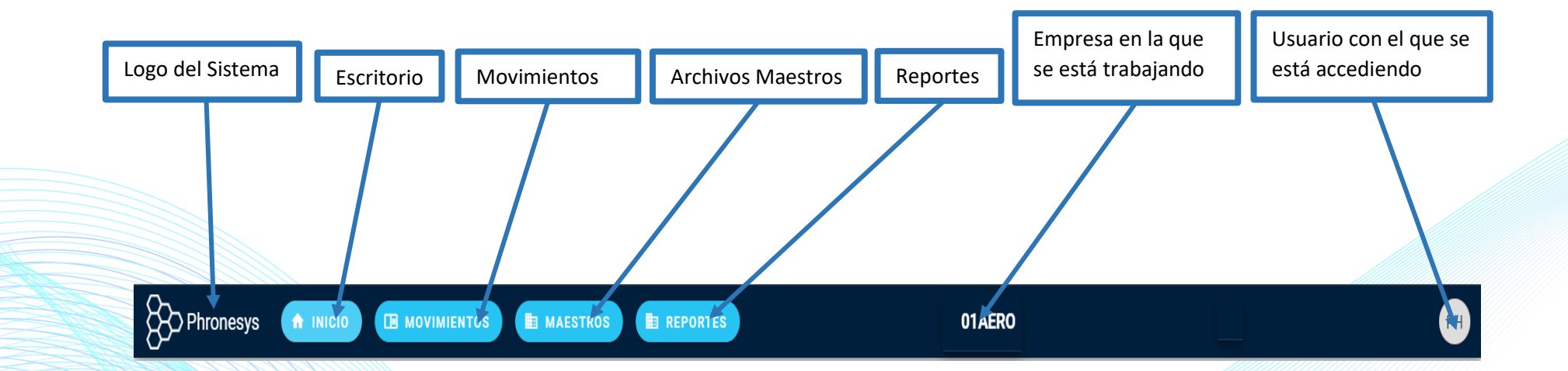

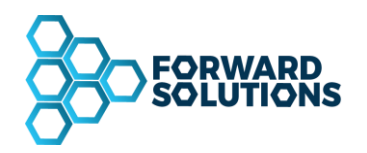

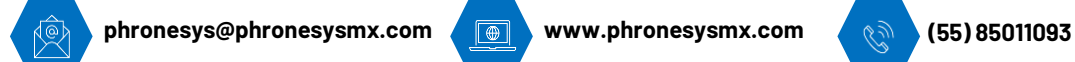

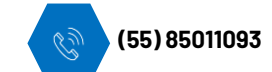

## <span id="page-4-0"></span>**GENERALIDADES**

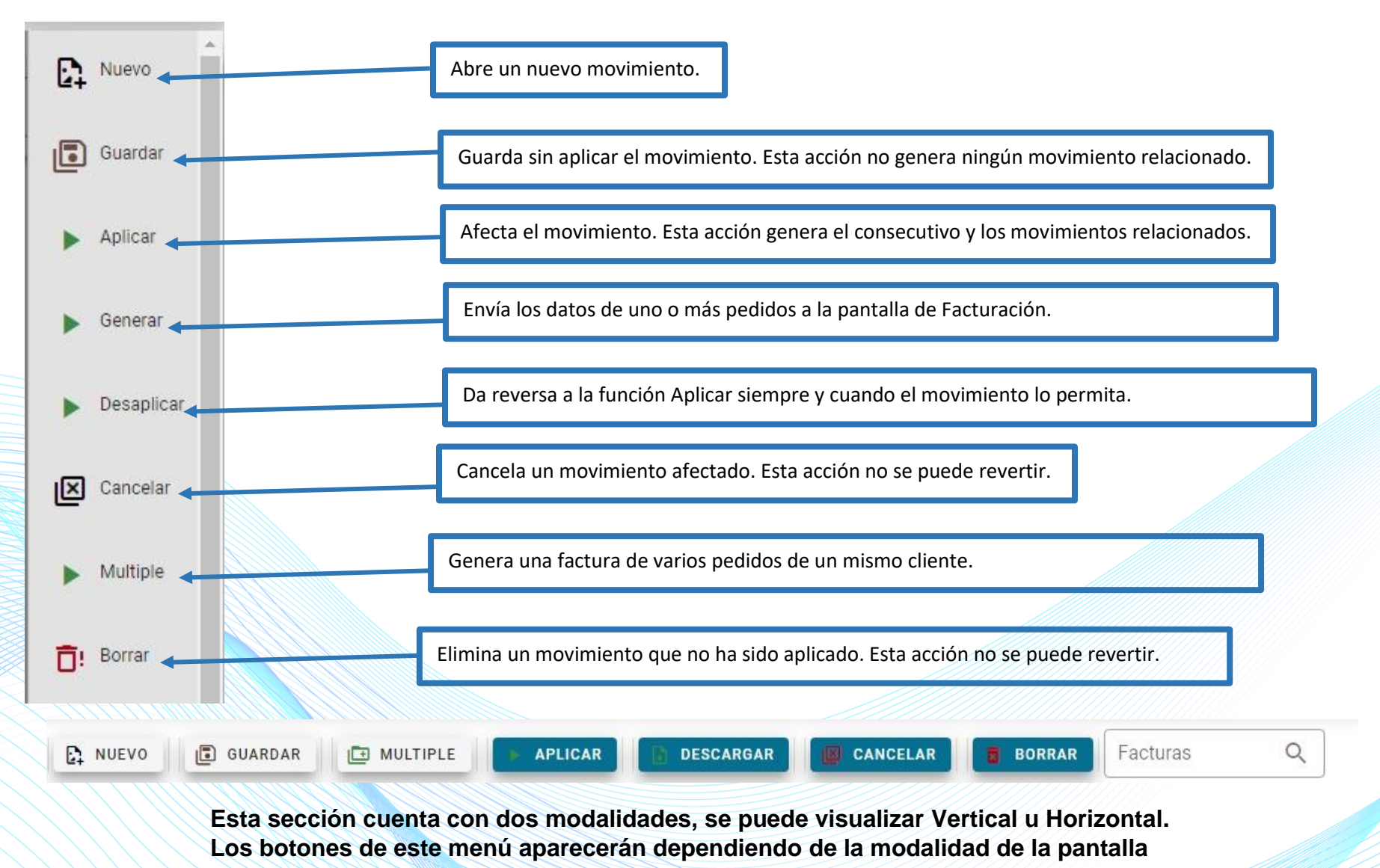

**Página 5 de 24**

<span id="page-5-0"></span>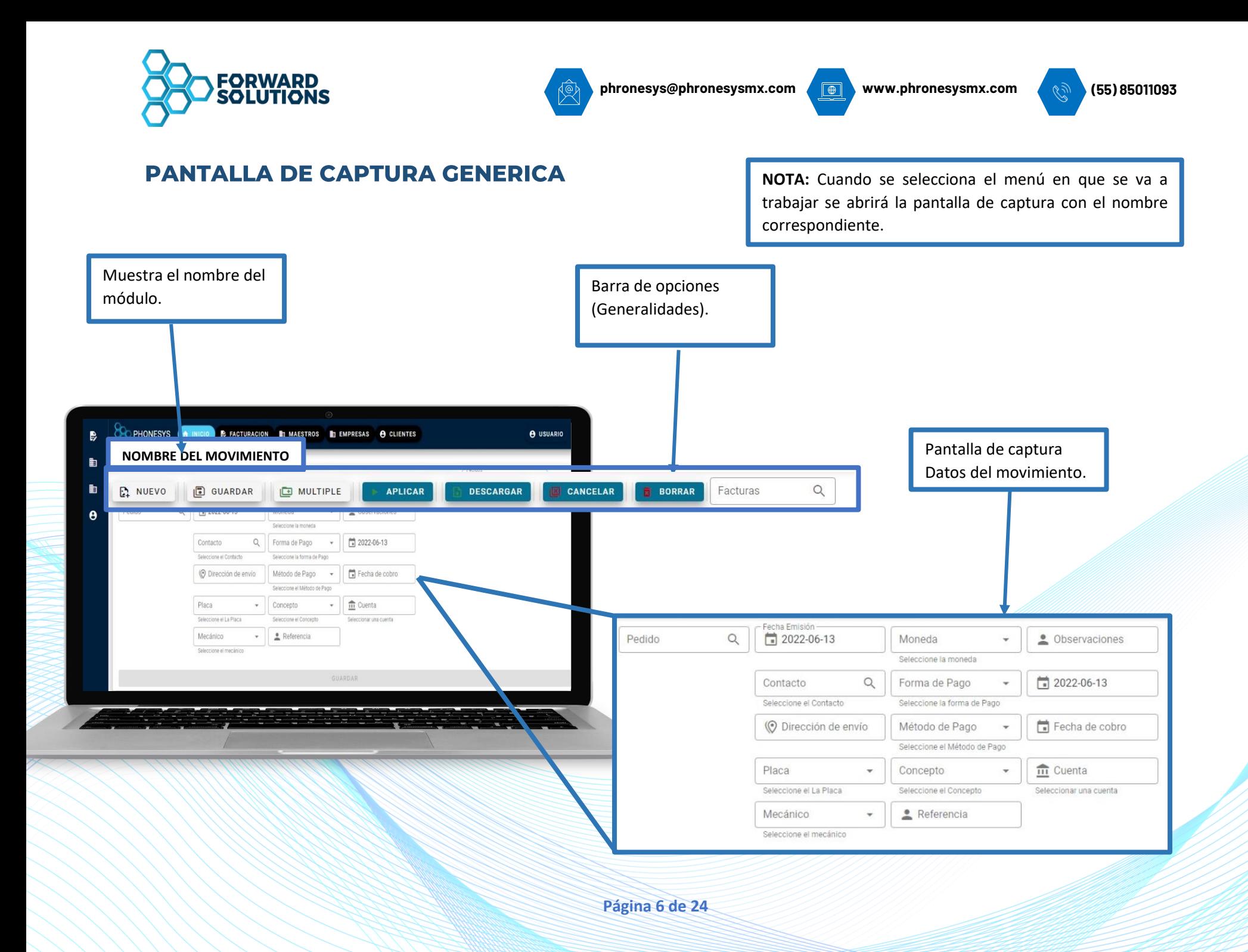

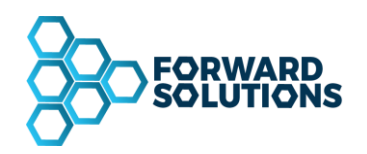

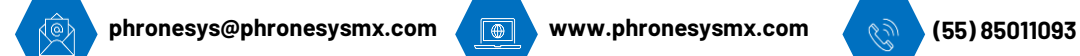

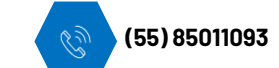

## <span id="page-6-0"></span>MÓDULO: MOVIMIENTOS GASTOS Y COMPRAS

En la Barra de Botones **del Módulo de Gastos y Compras** selecciona **Nuevo**.

Aparecen dos opciones: **Nuevo Documento en Blanco** (para registrar manualmente el movimiento)

**Nuevo desde archivo** (para importar un CFDI)

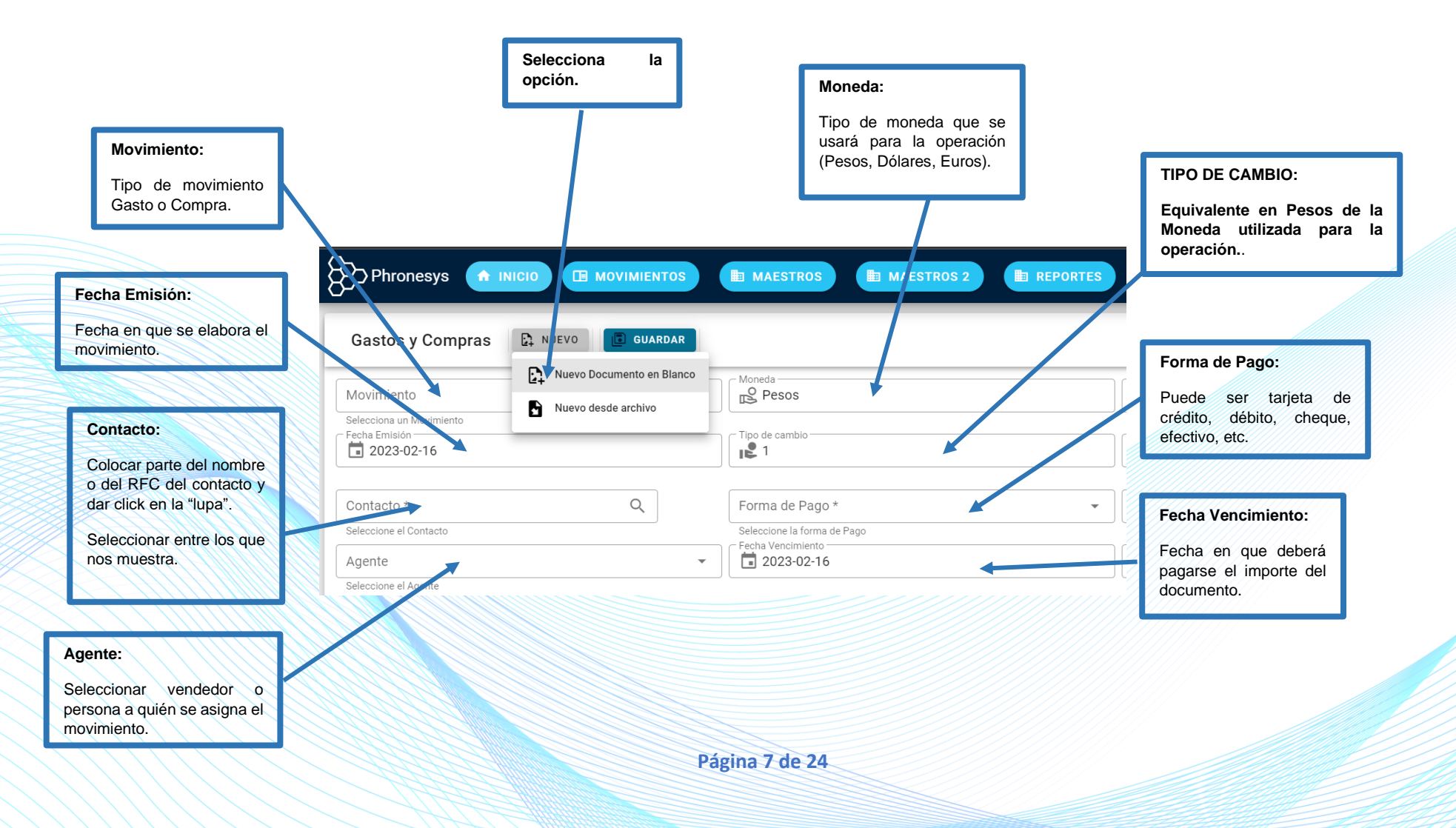

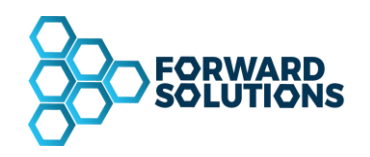

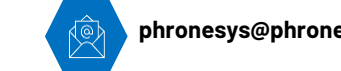

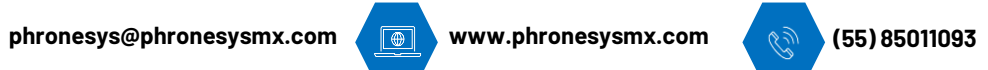

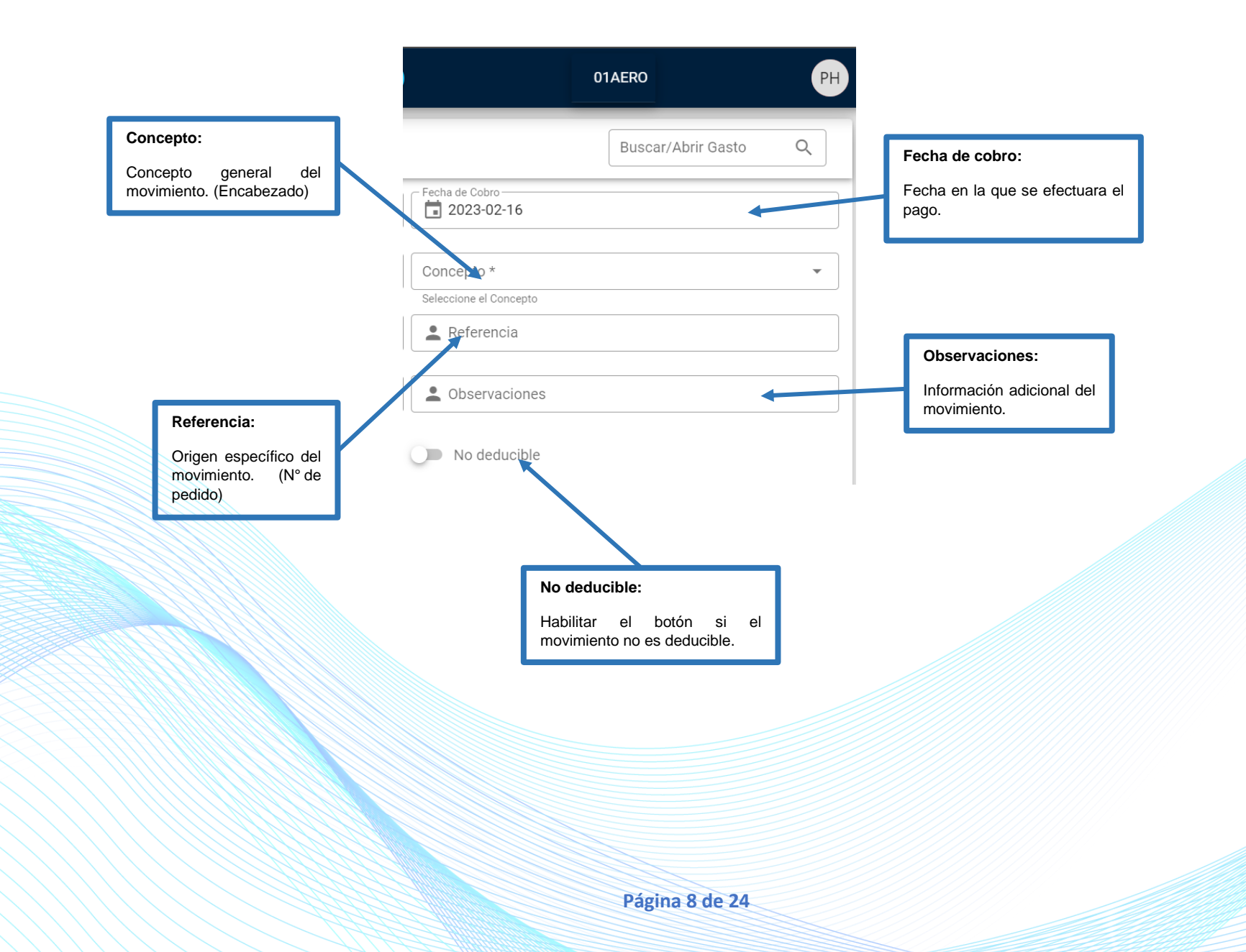

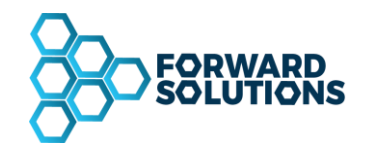

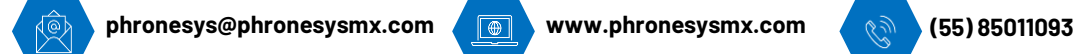

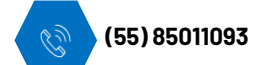

#### <span id="page-8-0"></span>**REGISTRO DE ARTICULOS O SERVICIOS DEL GASTO / COMPRA**

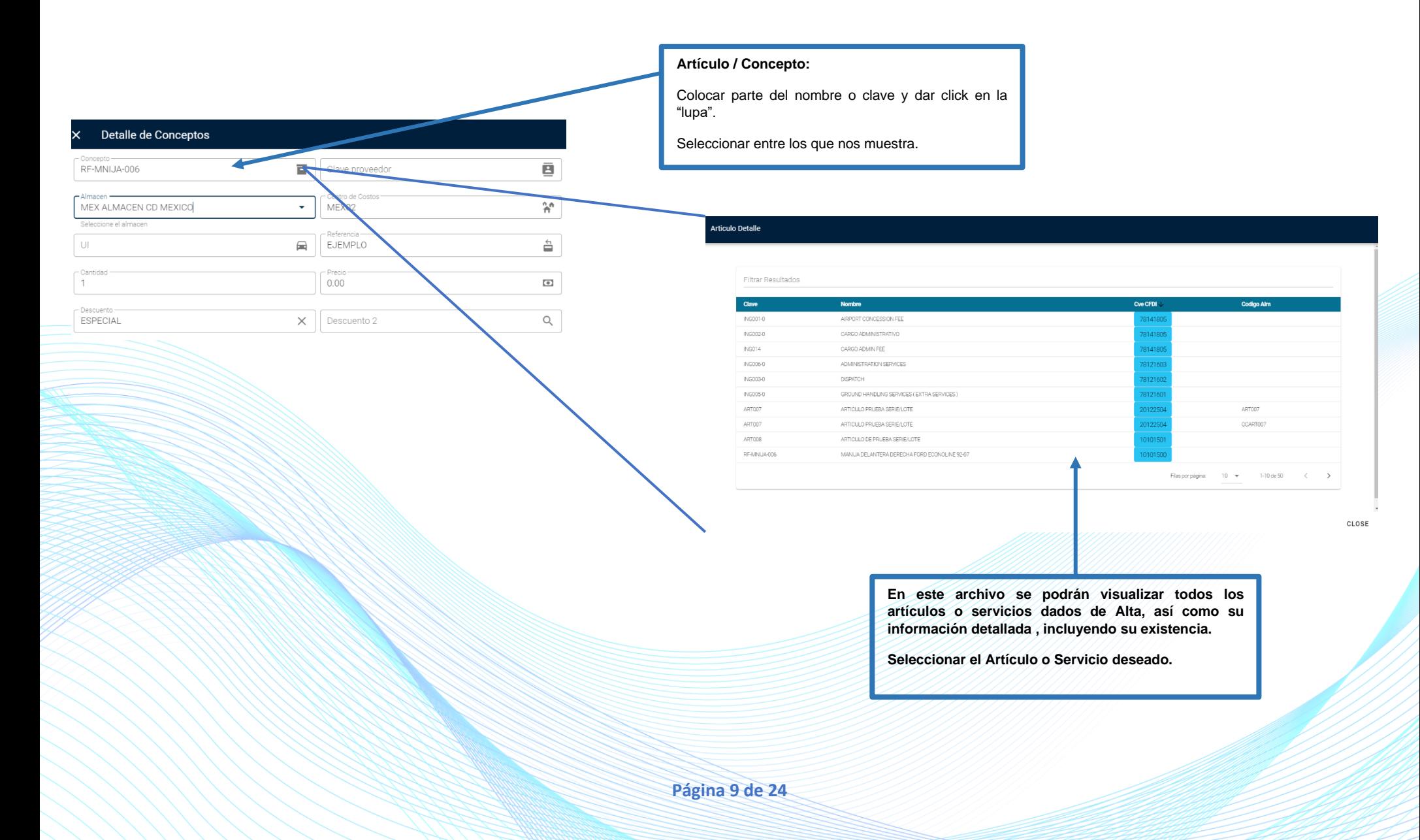

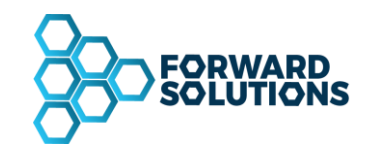

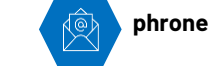

**phronesys@phronesysmx.com www.phronesysmx.com (55) 85011093**

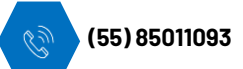

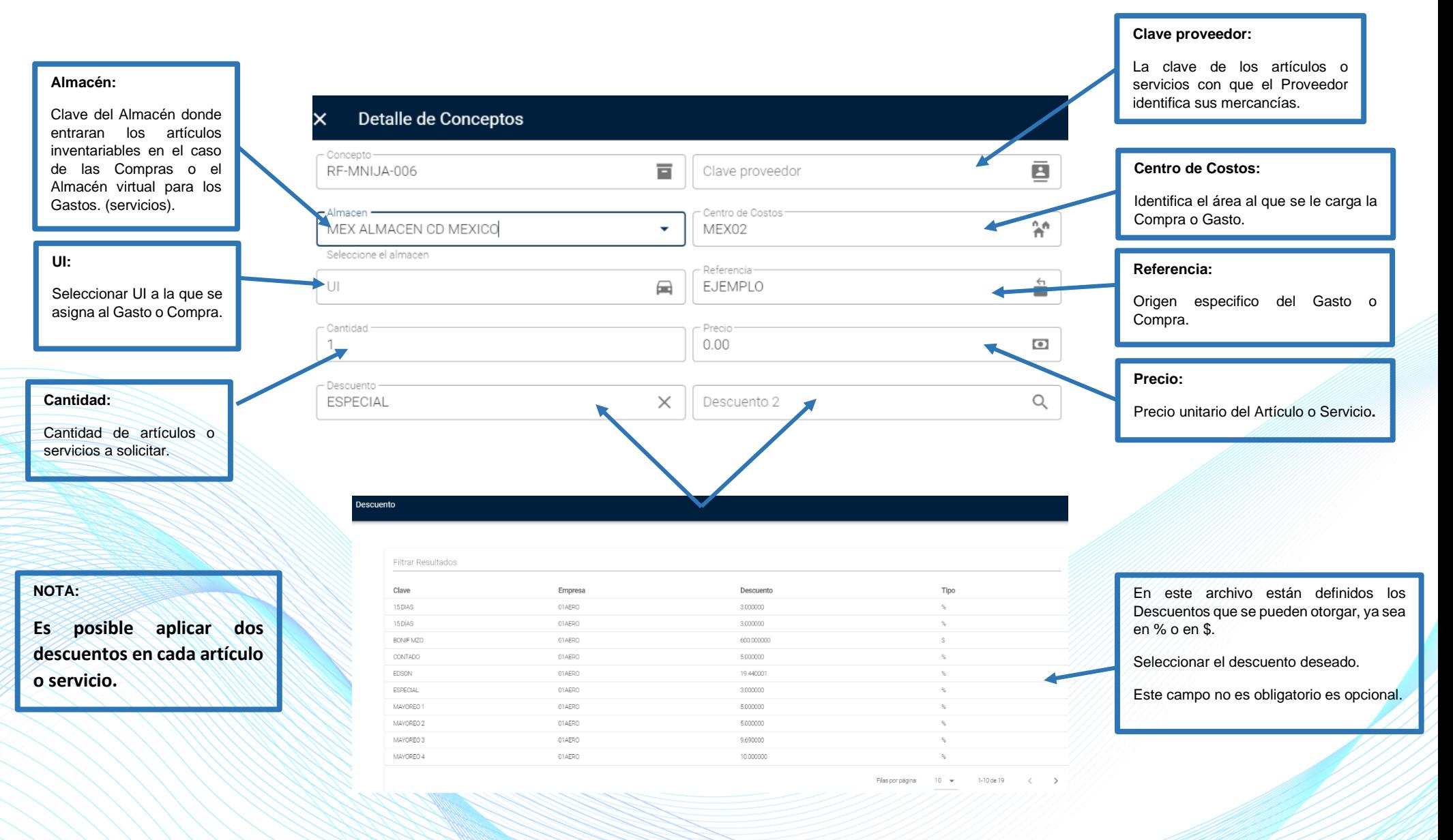

**Página 10 de 24**

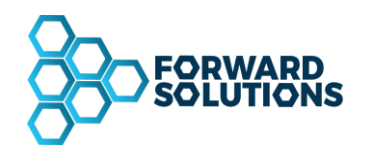

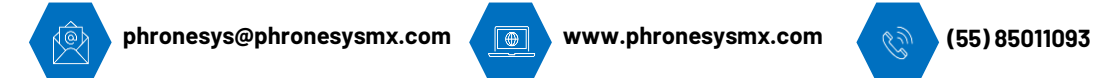

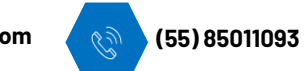

#### <span id="page-10-0"></span>**IMPUESTOS**

En este menú se muestran los impuestos relacionados al artículo o servicio que se adquirirá.

En caso de que se requiera añadir otro impuesto , dar click en el signo **( + )** y registrar los datos necesarios, dar click en Agregar para añadir el impuesto.

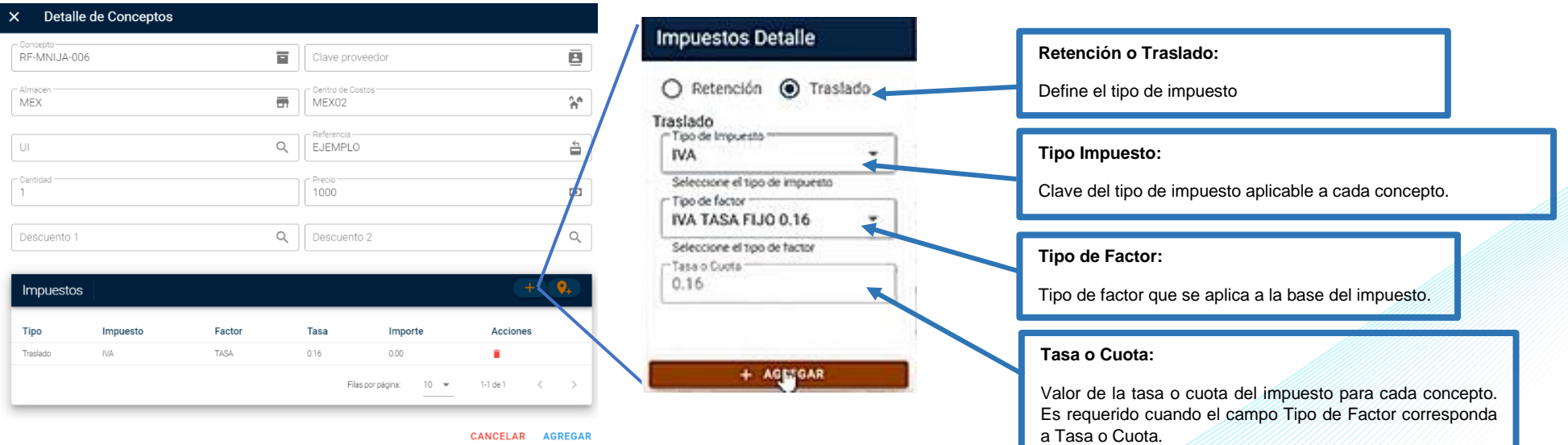

**Página 11 de 24**

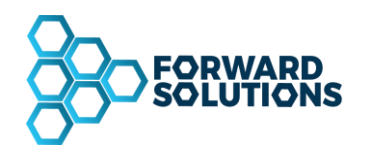

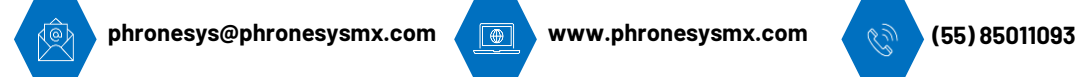

 $\mathcal{L}$ 

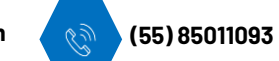

En caso de que el receptor de la factura requiera cargar un Impuesto Local al artículo o servicio que se está solicitando, dar click en el símbolo Agregar para seleccionarlo del menú que se muestra.

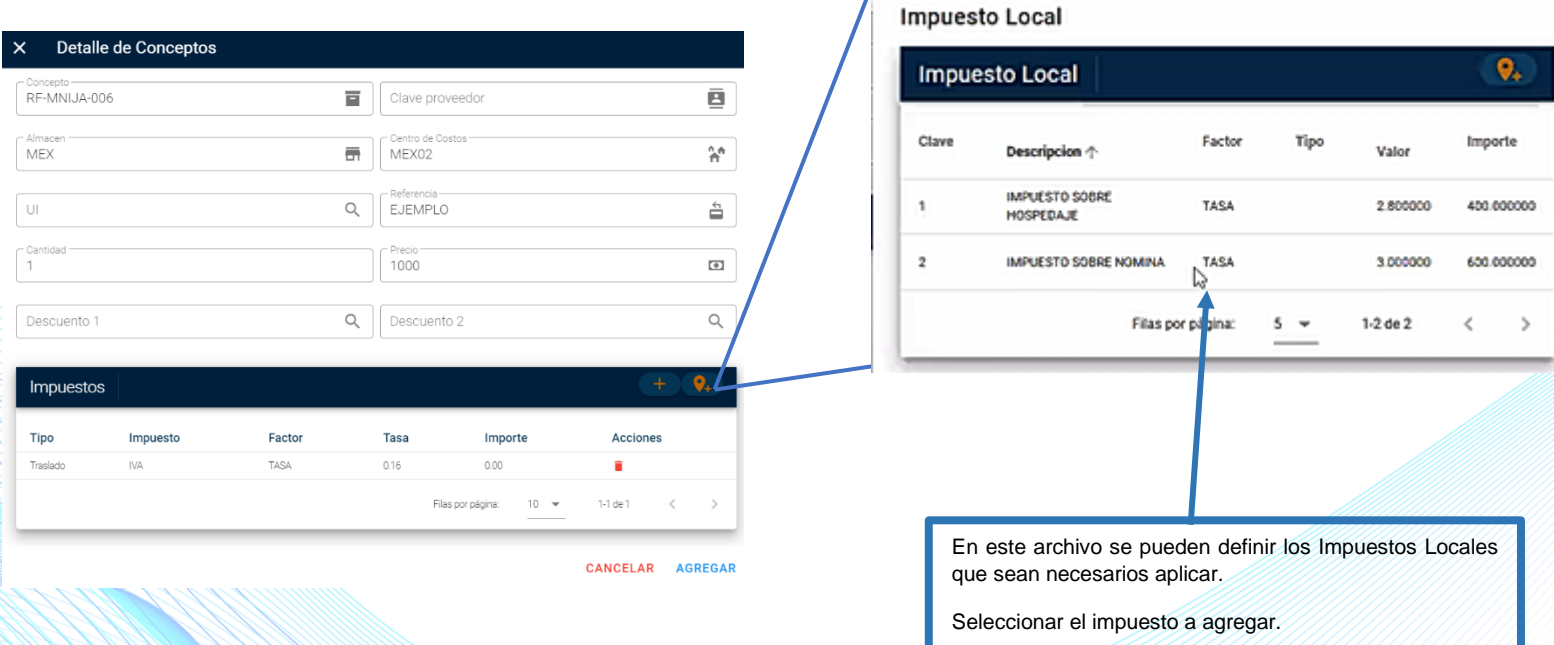

**Página 12 de 24**

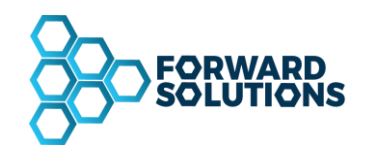

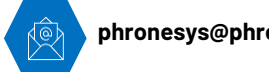

**phronesys@phronesysmx.com www.phronesysmx.com (55) 85011093**

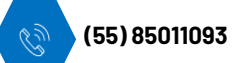

#### **DETALLE DE CONCEPTOS**

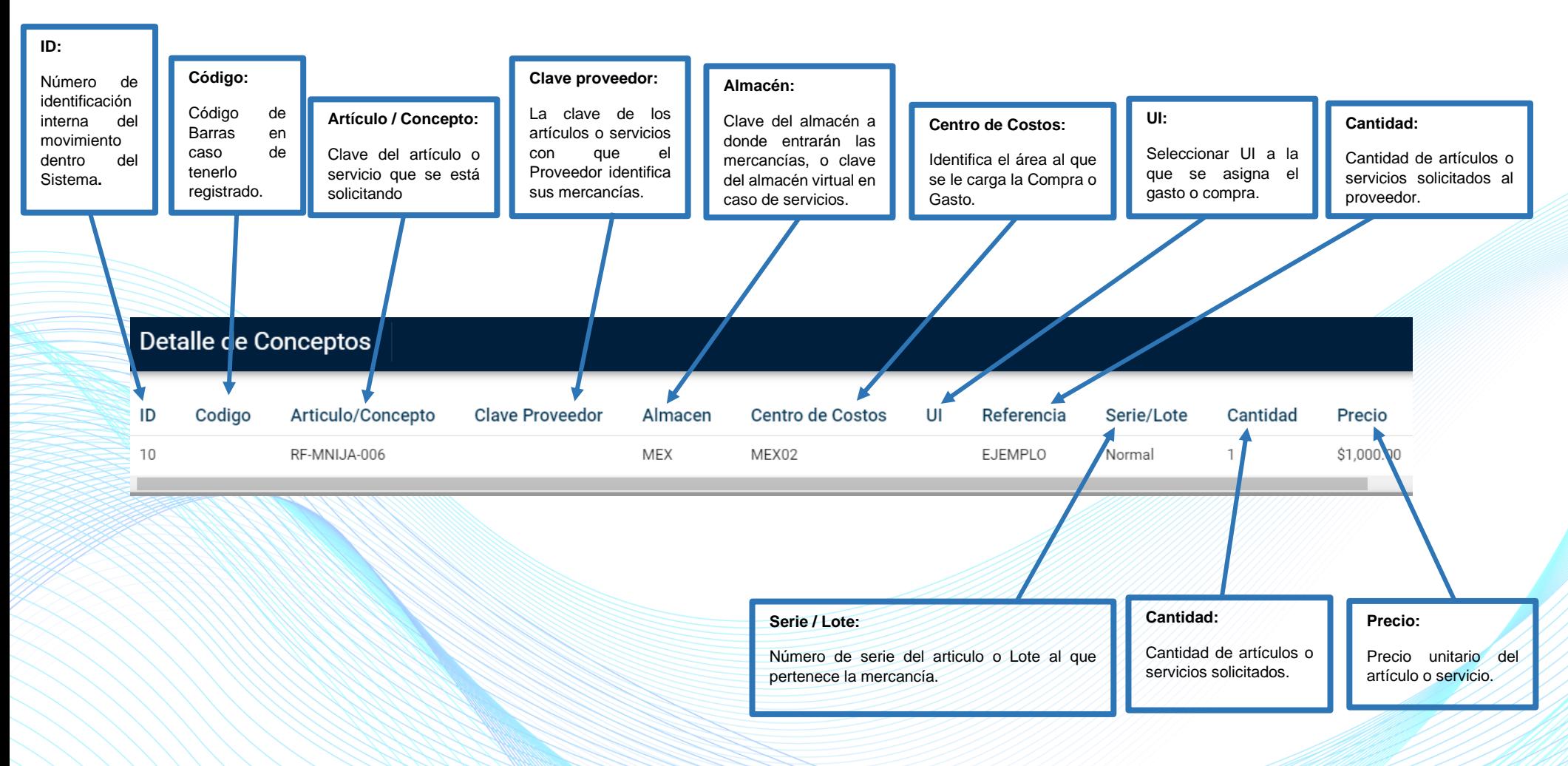

**Página 13 de 24**

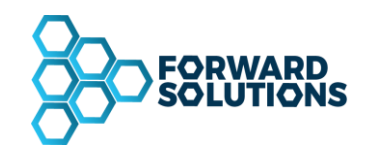

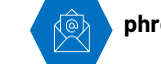

**phronesys@phronesysmx.com www.phronesysmx.com (55) 85011093**

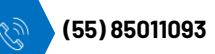

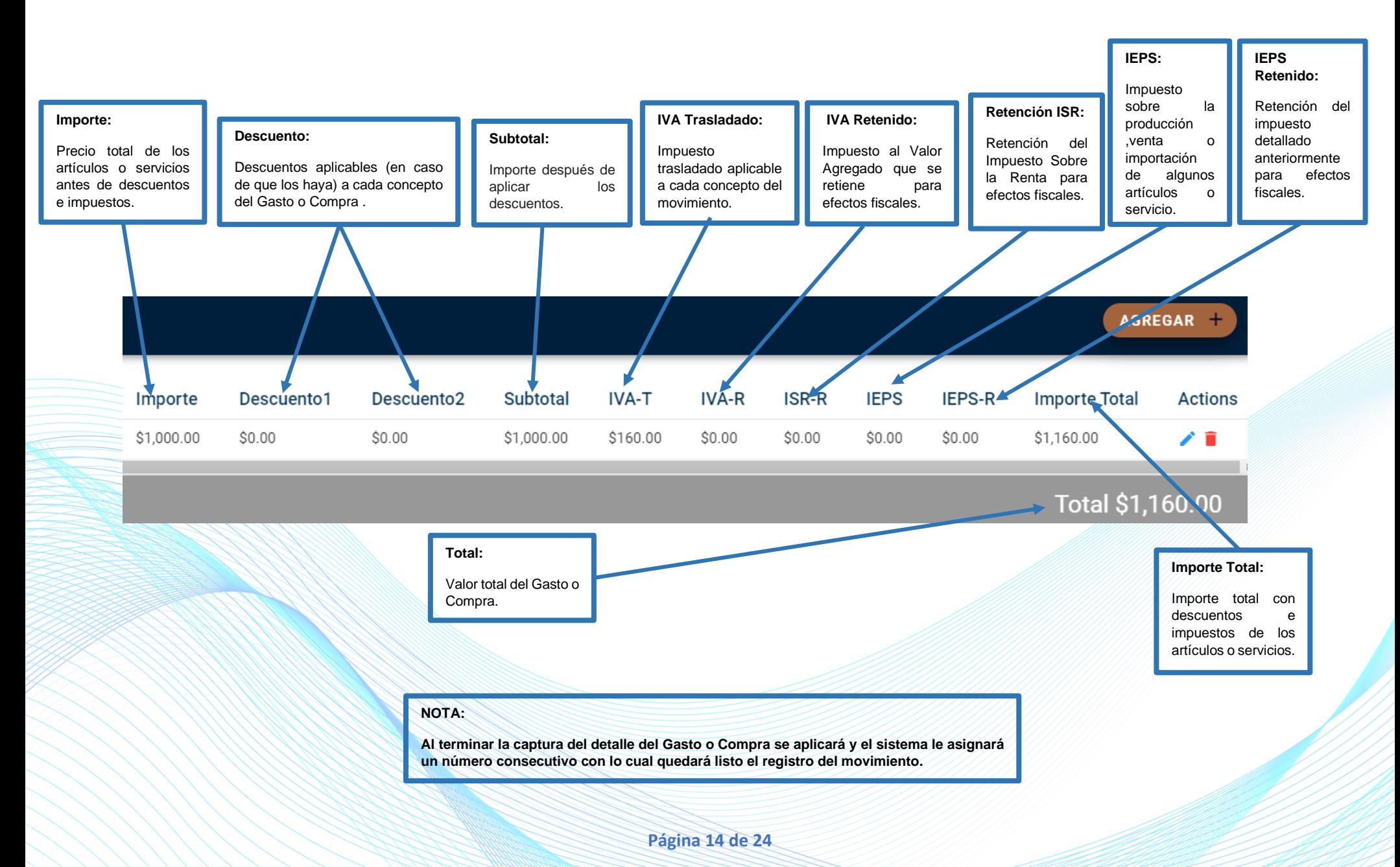

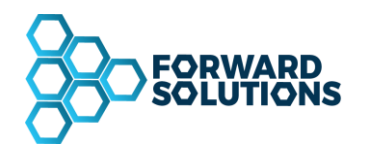

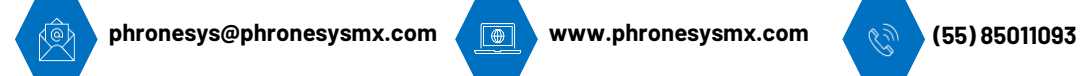

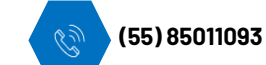

#### <span id="page-14-0"></span>**IMPORTAR CONCEPTOS EXCEL**

Para poder importar los conceptos por Excel , hay que dar click en el botón importar mismo que se encuentra en la parte el extremo derecho de la barra detalle de conceptos .

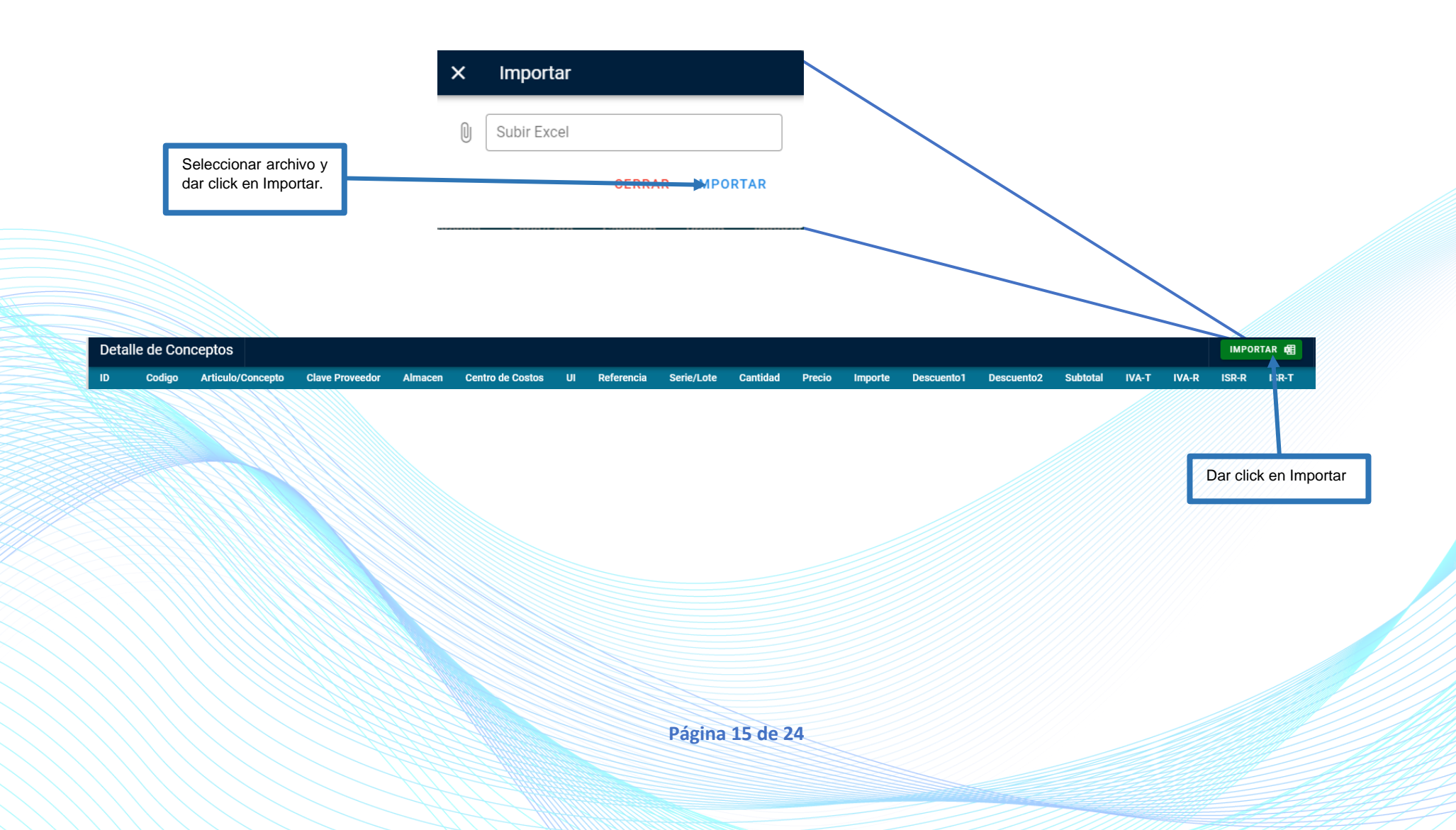

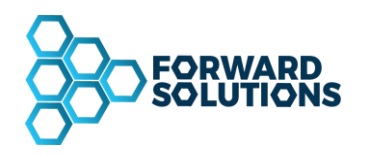

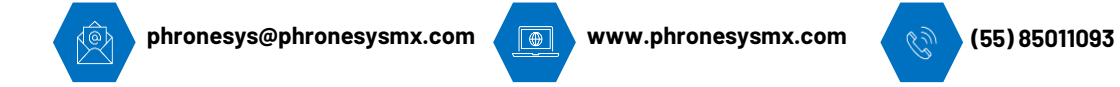

Para que el archivo pueda se importado correctamente será necesario seguir las siguientes recomendaciones:

- 1- El orden de las cabeceras **no importa** por lo que pueden acomodarlas a su gusto y también es posible cargarlos mientras el archivo este abierto. Es importante recordar que los campos CONCEPTO, ALMACEN, CENTROCOSTOS, UI (EN CASO DE QUE EXISTA) deben existir en los maestros, de lo contrario mostrara un error indicándole al usuario la fila a validar.
- 2- Es importante poner el nombre de las cabeceras de los campos a importar, de lo contrario no los tomara en cuenta

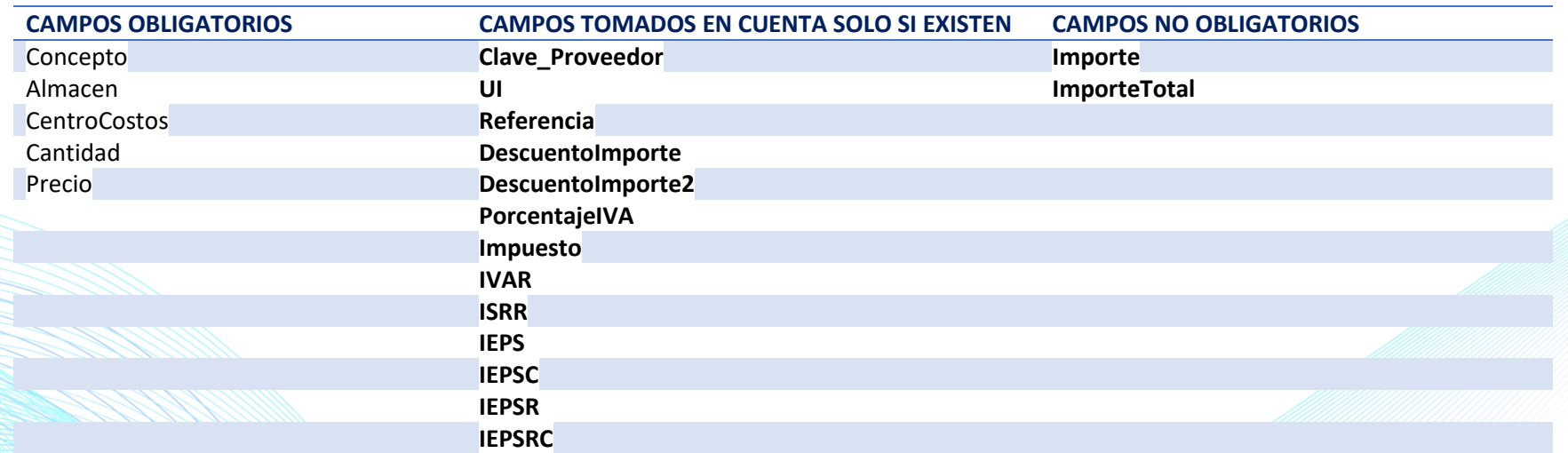

**Página 16 de 24**

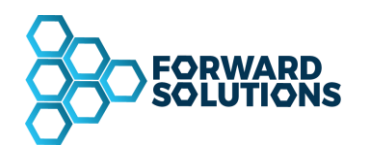

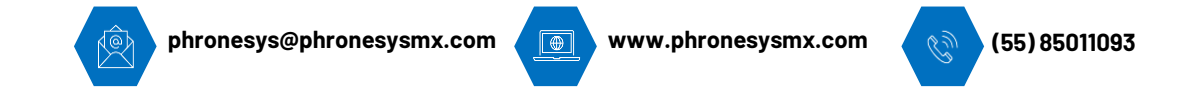

#### <span id="page-16-0"></span>**MOVIMIENTO ESTATUS SIN AFECTAR**

Una vez que el movimiento sea guardado cambiara a estatus "sin afectar" y les dará n consecutivo ID , de igual forma se habilitara la función de notas y podrá imprimir el reporte antes de ser afectado.

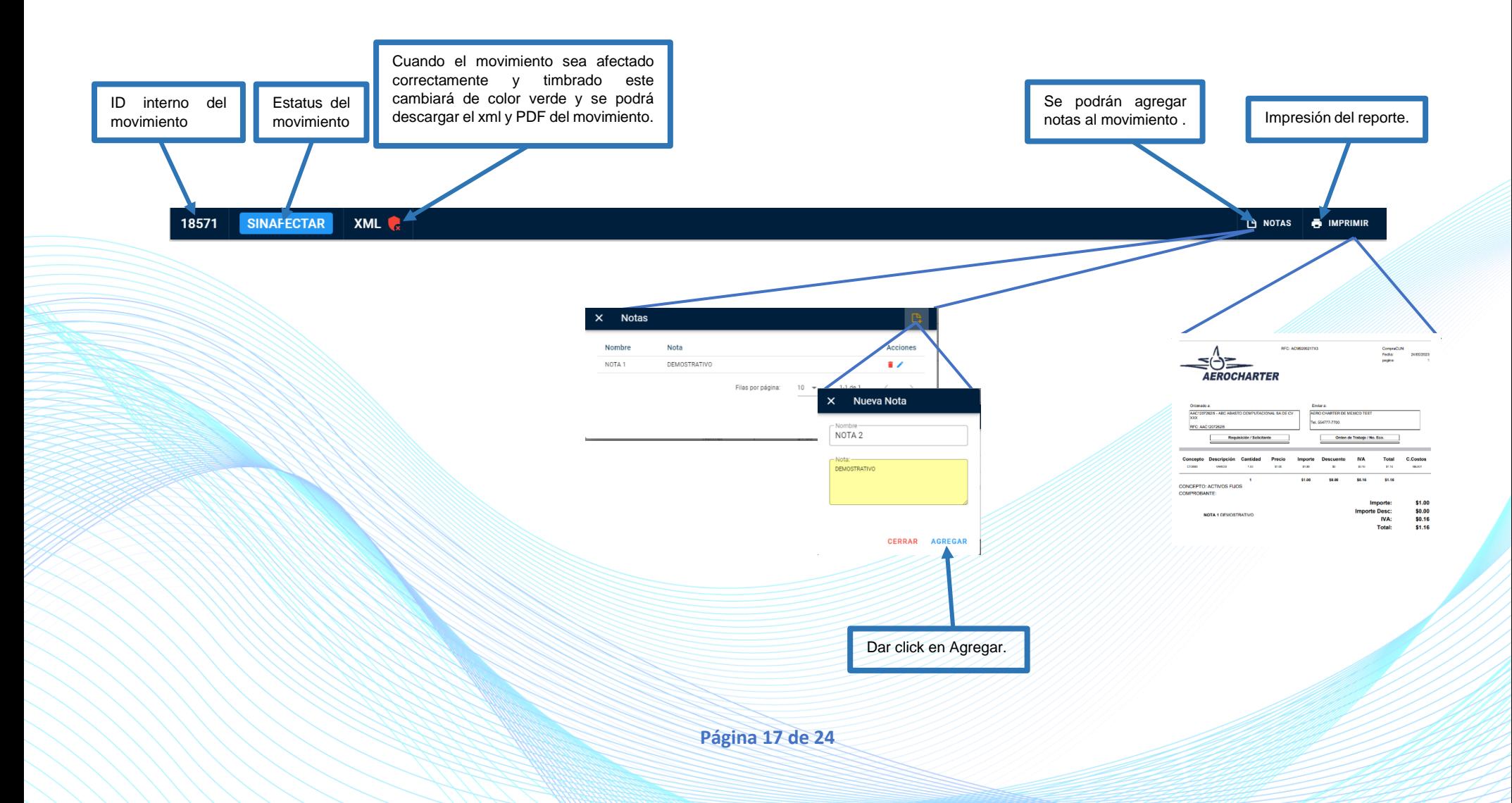

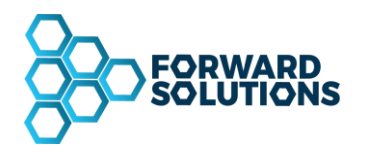

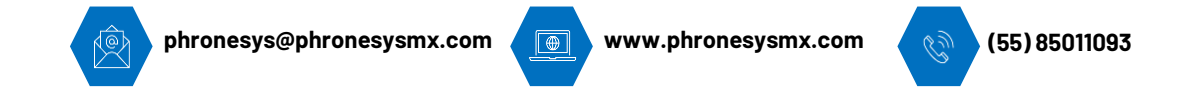

#### <span id="page-17-0"></span>**MOVIMIENTO ESTATUS AFECTADO**

Una vez aplicado el movimiento cambiará a estatus afectado dará el consecutivo del mismo , de igual forma se habilitará el diario y la función para añadir un CFDI.

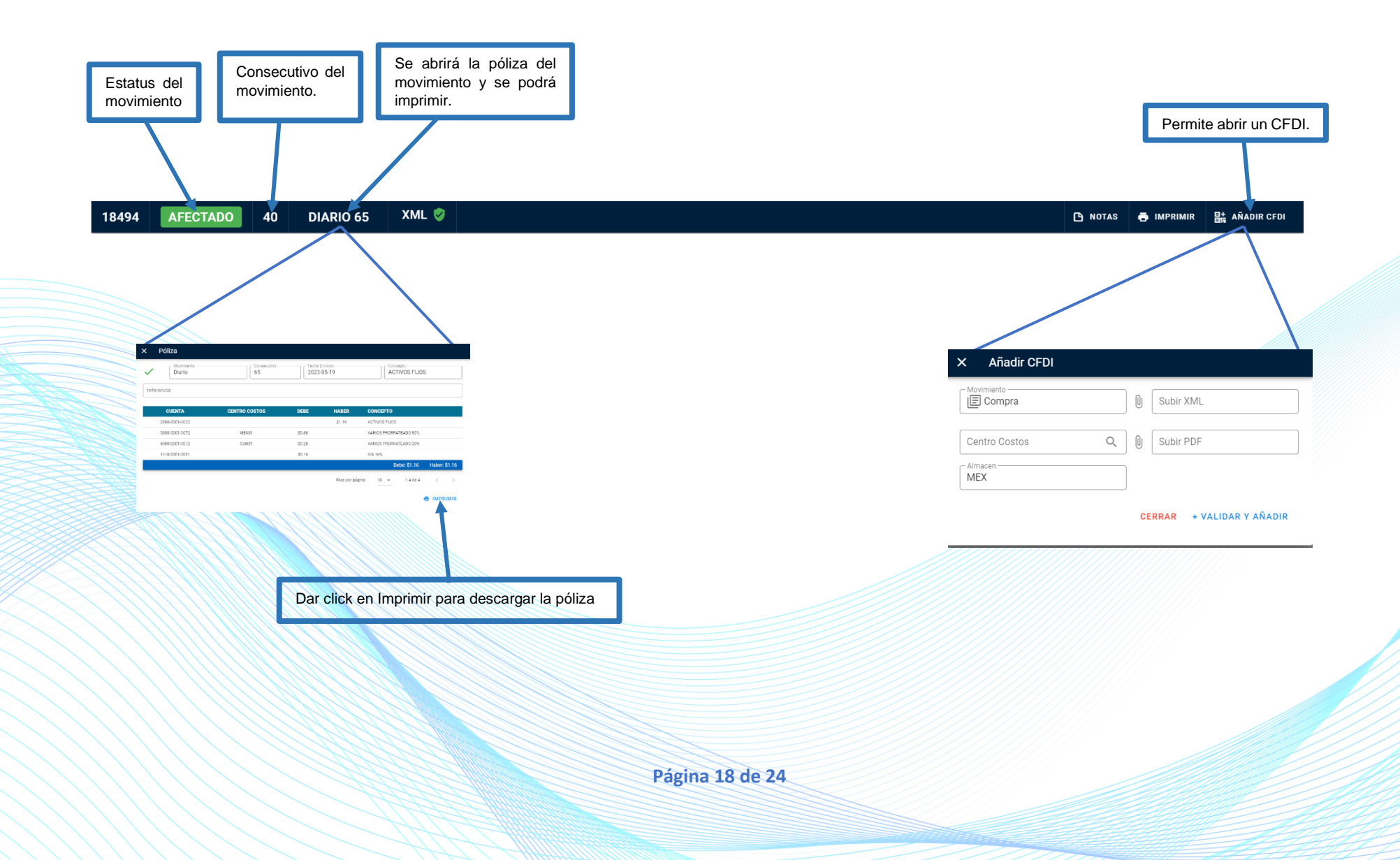

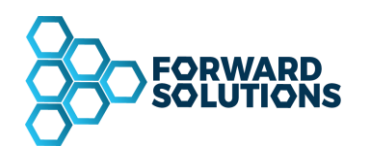

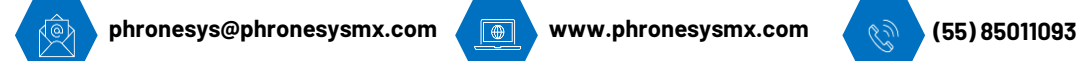

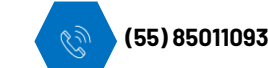

## <span id="page-18-0"></span>**IMPORTACIÓN CFDI**

En la Barra de Botones **del Módulo de Gastos y Compras** selecciona **Nuevo**.

Aparecen dos opciones: **Nuevo Documento en Blanco** y **Nuevo desde archivo**

Selecciona **Nuevo desde archivo**.

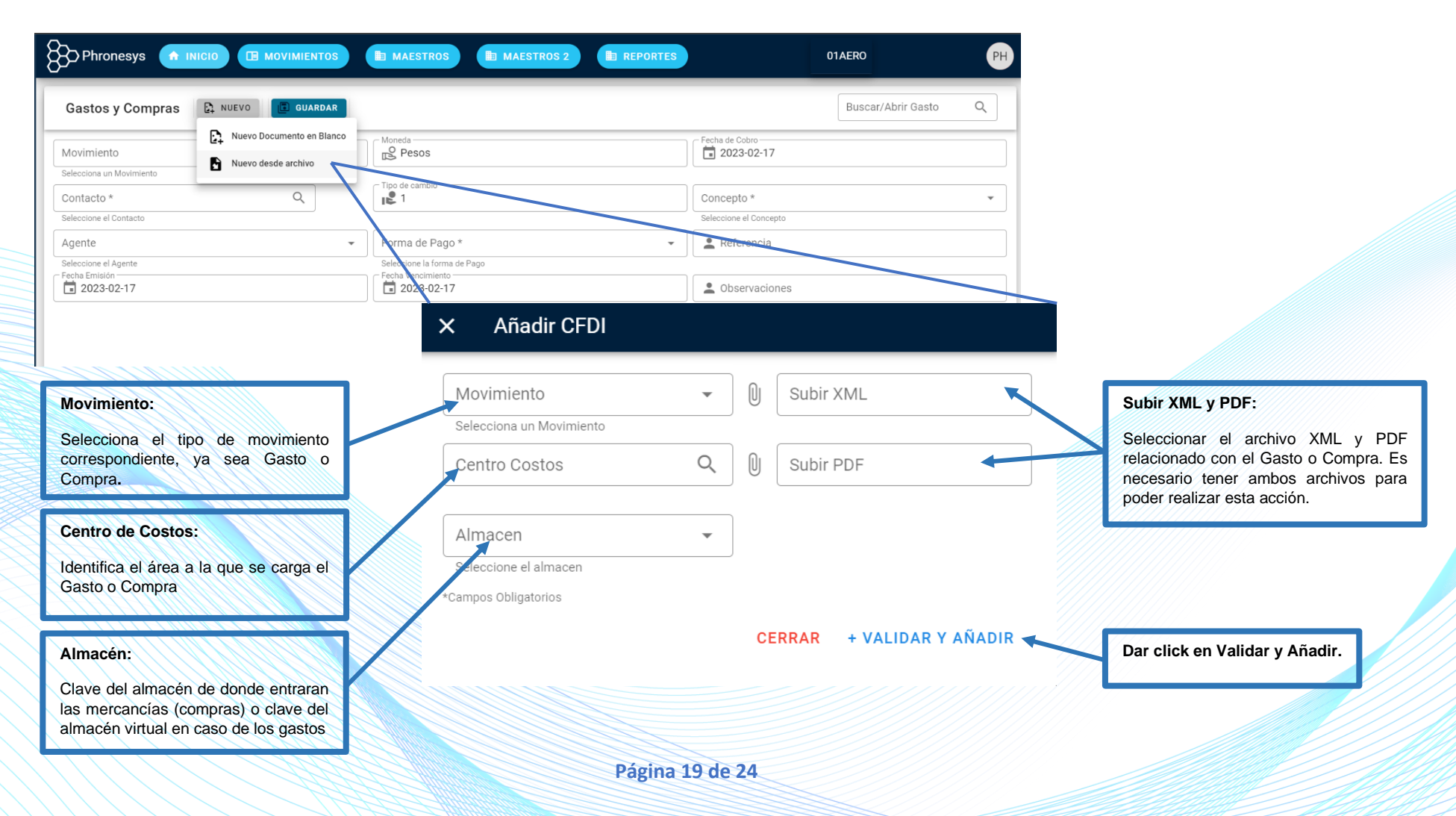

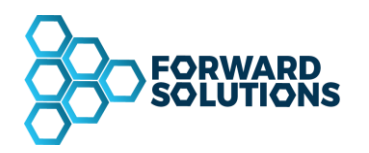

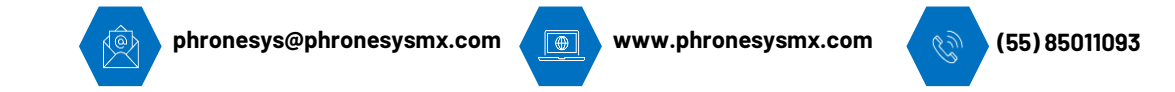

### <span id="page-19-0"></span>**VENTANA DATOS DEL CFDI**

Revisar que los datos importados desde el CFDI sean correctos y pasar al área de detalle para llenar los datos que sean necesarios como:

- Concepto
- Factor (en caso de ser necesario)
- Prorrateo (en caso de ser necesario)

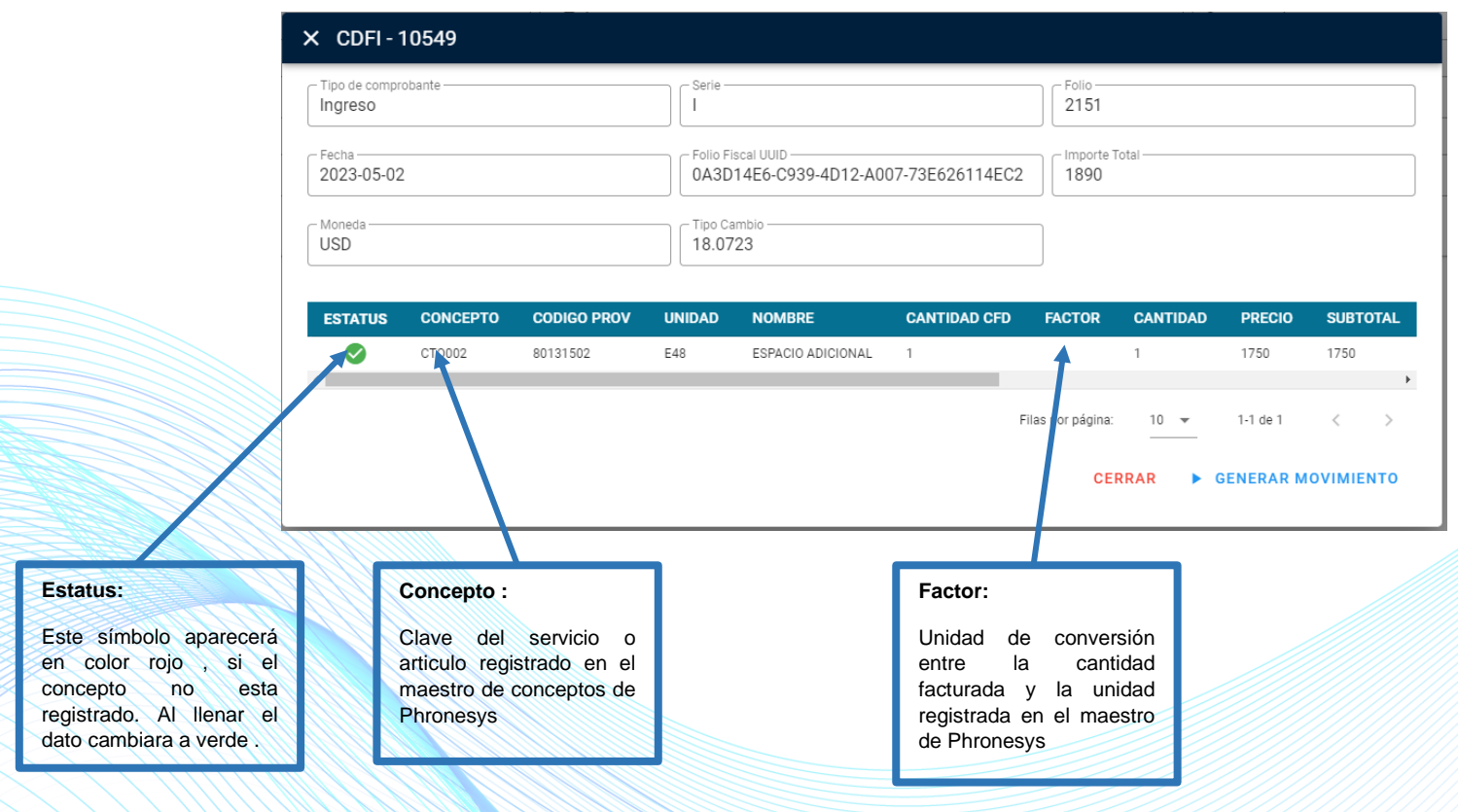

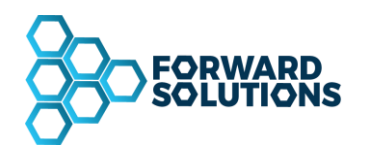

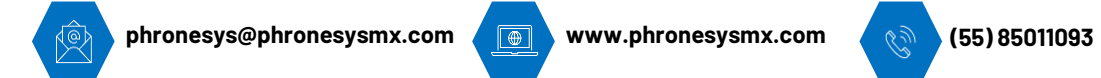

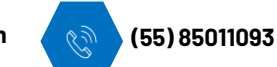

## <span id="page-20-0"></span>**PRORRATEO**

Acción de dividir el importe del CFDI entre varios centros de costo

Seleccionar el concepto registrado en el maestro de Phronesys dar clic en el icono rojo , se abrirá la siguiente ventana para buscar el detalle del concepto

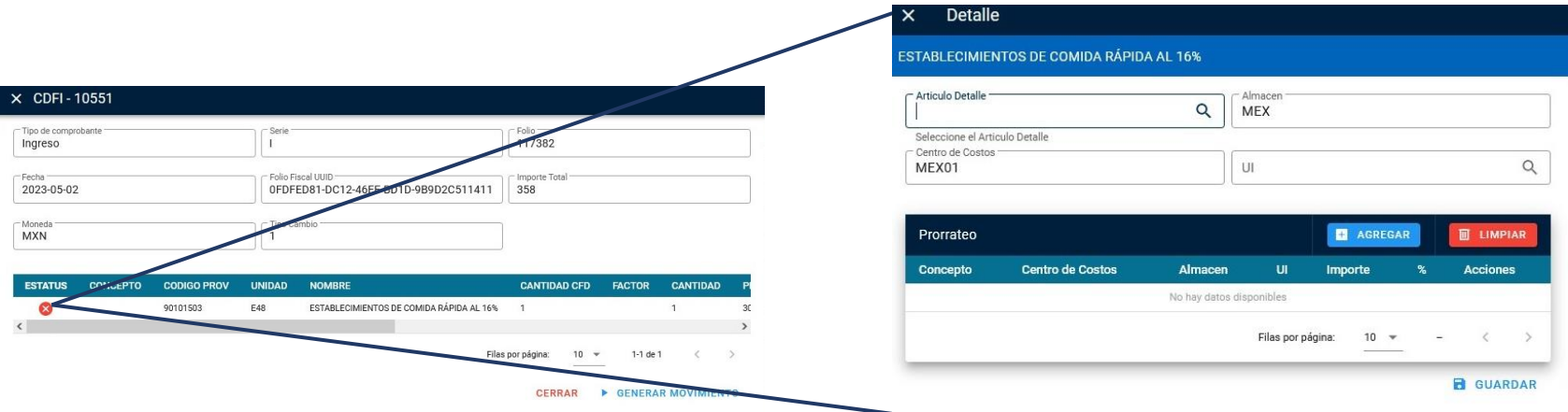

**Página 21 de 24**

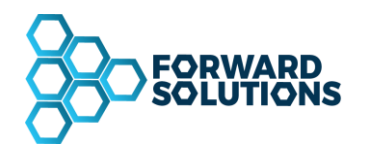

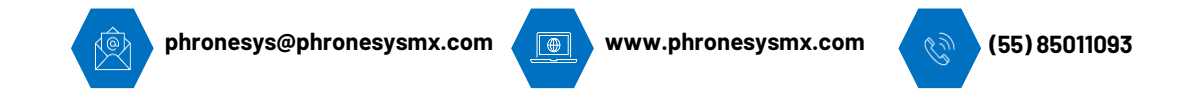

Este concepto debe permitirnos prorratear el importe del CFDI, registrar la clave del concepto

Dar click en agregar y se abrirá la ventana para configurar el prorrateo, se debe registrar el centro de costos, el importe y/o el porcentaje asignado a ese centro de costos. Podemos agregar diferentes centros de costo hasta completar el 100% del importe del CFDI.

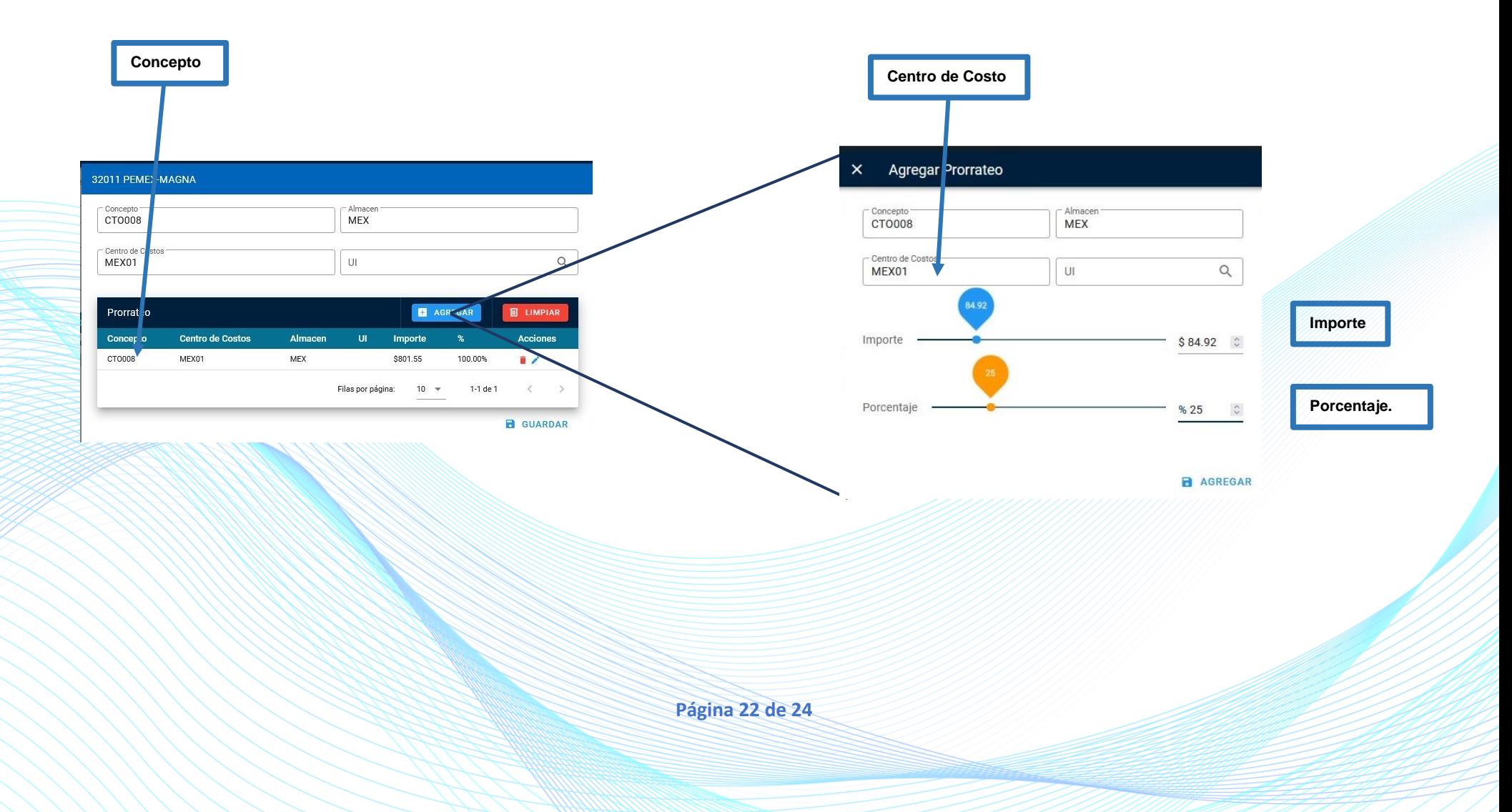

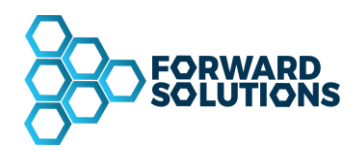

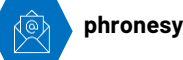

**phronesys@phronesysmx.com www.phronesysmx.com (55) 85011093**

**Filtros:**

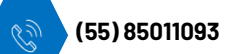

## <span id="page-22-0"></span>PANTALLA DE BÚSQUEDA

Si conocemos el consecutivo, el nombre o el RFC del contacto teclearlo y dar click en la "lupa" para localizar un movimiento específico. En caso de no conocer estos datos dar click en la "lupa" para abrir el menú de filtros.

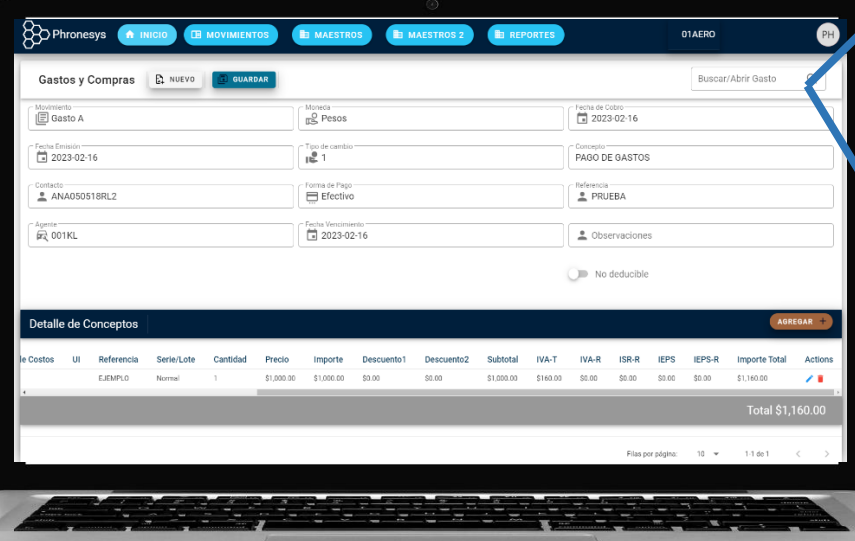

#### Podrá filtrar la búsqueda por: **Búsqueda:** Movimiento, Estatus, Contacto y Fecha.  $\sqrt{ }$ X Buscar/Abrir Gasto  $\odot$  Buscar  $\bigcirc$  Abrir Estatu  $\hbox{\large\it Q}$ Gasto  $\mathbb{Q}$ Todos  $\bar{\mathbf{v}}$ Contacto\* Seleccione el Contacto

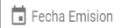

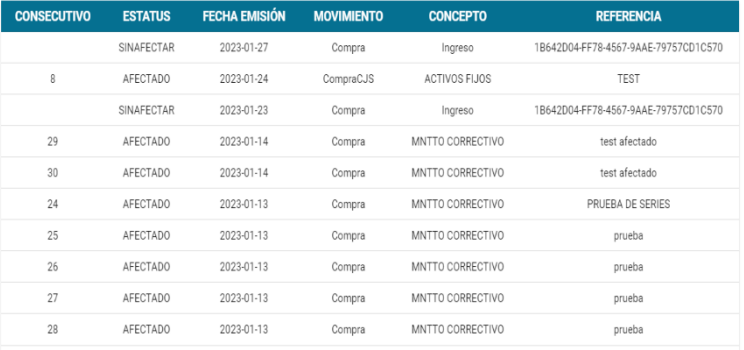

**CERRAR** 

Nos permite definir el número de renglones (movimientos) por pantalla.

**Página 23 de 24**

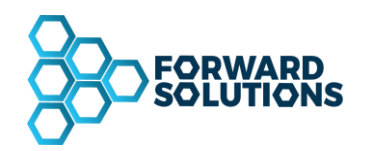

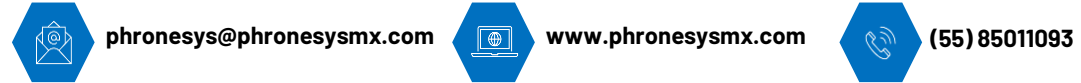

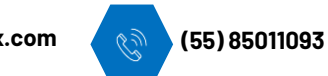

## <span id="page-23-0"></span>**CIERRE DE SESIÓN**

Una vez realizados todos los movimientos deseados dentro del sistema, para cerrar la sesión, seleccionar la opción Salir como se muestra en la imagen, una vez finalizada la sesión nos mostrará la pantalla de ingreso al sistema.

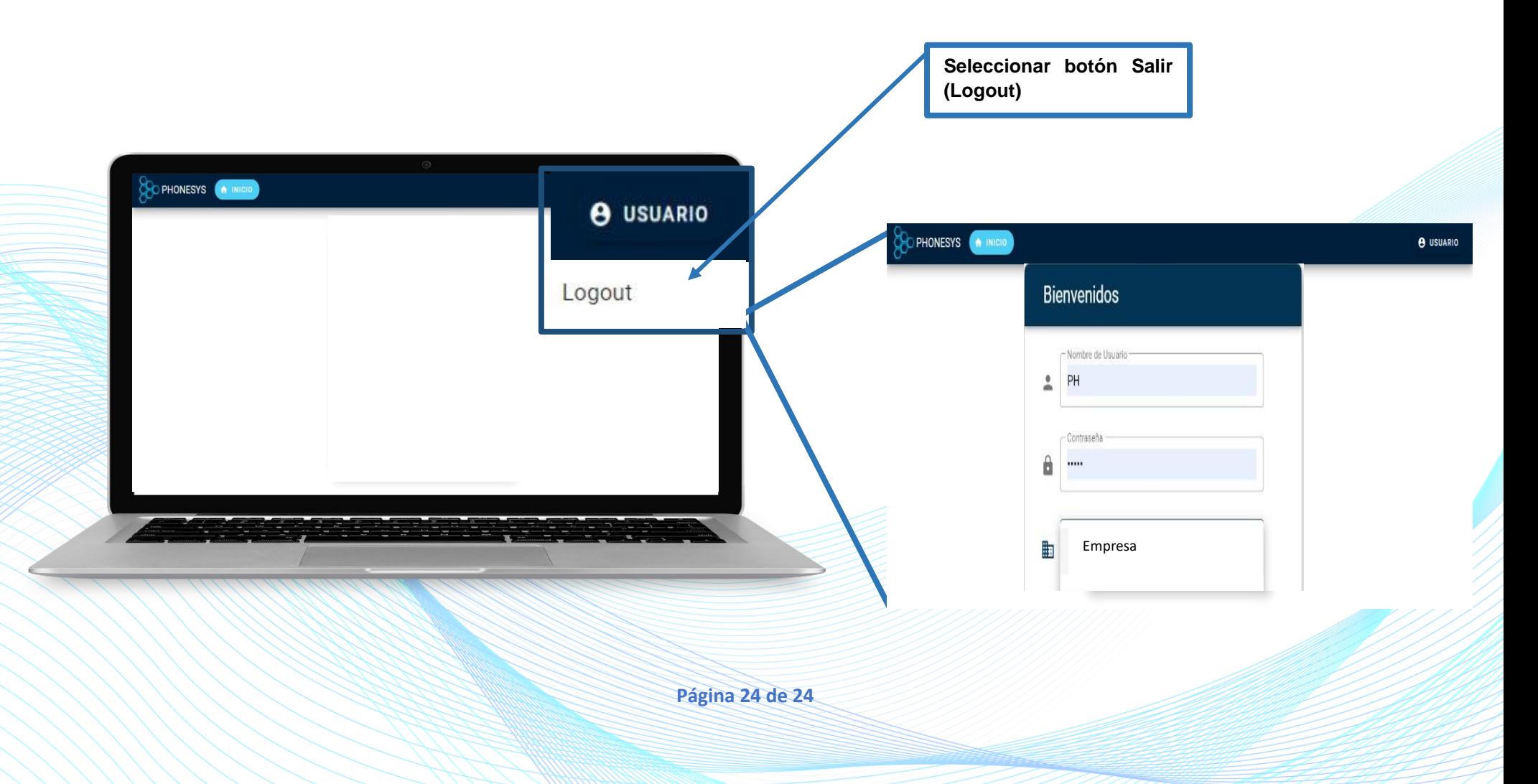